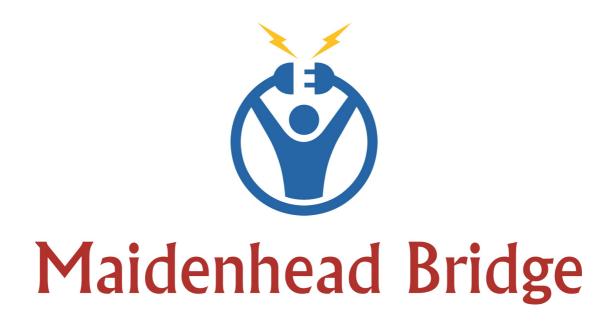

# **Cloud Security Connector for AWS**

### Enabling Zscaler for AWS customers

**Quick Installation Guide** 

Version 1.1

(April 2018)

CSC for AWS – Quick Installation Guide Page 1 of 11

Date 29/04/18

### **Table of Contents**

| 1 Introduction                               | 3 |
|----------------------------------------------|---|
| 2 Key benefits of the Cloud Security for AWS | 3 |
| 3 The CSC on the AWS architecture            |   |
| 4 Deploy the Cloud Security Connector        | 5 |
| 4.1 Prerequisites                            |   |
| 4.1.1 Prerequisites EXAMPLE:                 | 5 |
| 4.2 Launching the CSC from AWS Market        |   |
| 5 Accessing for first time to your CSC       |   |
|                                              |   |

# **1** Introduction

The Cloud Security Connector (CSC) for AWS is an EC2 instance that allows to connect internal AWS resources to Zscaler Cloud Security Services.

The CSC for AWS comes with all configuration required. After launching the CSC from the AWS Market using the CloudFormation template provided, your only task is to put the GRE tunnels IPs.

Simple to install and not further management required.

All Zscaler functionalities are available: Cloud Firewall and Web Security. Internal IPs are completely visible on the Zscaler Gui.

In addition to this, the CSC provides and easy way to manage direct bypasses to trusted sites.

# 2 Key benefits of the Cloud Security for AWS

- Enables to connect any AWS internal resources to Zscaler Cloud Security Services.
- Automated deployment using CloudFormation template.
- Easy Configuration: Just insert your GRE tunnel IPs
- Full tunnel redundancy.
- All parametrization required for AWS and Zscaler is already configured with the optimal values according Zscaler Best practices.
- All Zscaler functionalities can be used: Firewall and Web Security.
- Full visibility of internal IPs.
- Easy way to do Bypasses to trusted sites.
- No operational burden for Administrators.
- It runs on a cheap AWS instance: t2.small, t2.medium, t2.large.

# **3** The CSC on the AWS architecture

The following network diagram shows where the CSC is located inside the AWS architecture:

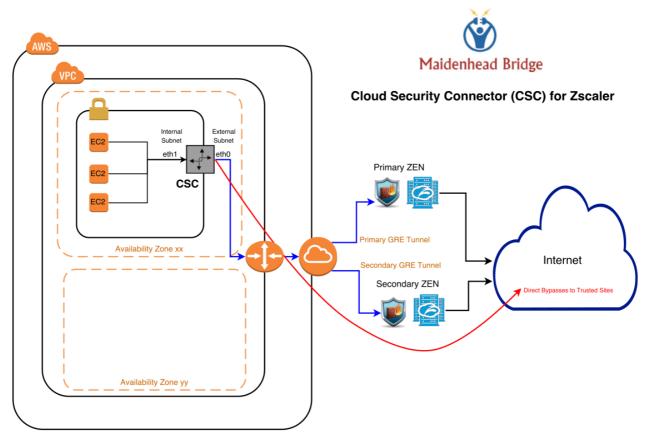

IMPORTANT: Please, note that both Subnets (Internal and External) belongs to the same Availability Zone

As you can see on the image, eth0 is the "external" interface and eth1 the "internal" interface. In the following chapter we are explaining how to create and install the CSC for AWS.

# 4 Deploy the Cloud Security Connector

### 4.1 Prerequisites

Before to launch the CSC you need to have this elements ready:

- 1. SSH Key. (you can use any ssh key already in use or to create one specific for the CSC)
- 2. VPC ID
- 3. **External Subnet:** The External Subnet must be on the same VPC and Availability Zone than the Internal Subnet.
- 4. **Internal Subnet:** The Internal Subnet must be on the same VPC and Availability Zone than the External Subnet.

### **4.1.1 Prerequisites EXAMPLE:**

Following an EXAMPLE of prerequisites and how to obtain it.

#### a) Go to your EC2 Dashboard to get the Key Pairs or to create new ones.

| 1 – SSH Keys : us-east-key |             |
|----------------------------|-------------|
|                            |             |
| Key Pairs                  | us-east-key |
|                            |             |

#### b) Go to your VPC Dashboard, to obtain VPC ID, and Subnets.

#### *2 – VPC ID: vpc-of32a676*

|                       | Name       | ▲ VPC ID ▼   | State -   | IPv4 CIDR     |
|-----------------------|------------|--------------|-----------|---------------|
| Virtual Private Cloud | Net 172-31 | vpc-0f32a676 | available | 172.31.0.0/16 |
| Your VPCs             |            |              |           |               |

3 – External Subnet: subnet-818c0ddb (Note: Availability Zone us-east-1d and VPC ID vpc-of32a676)

| net-172-31-200 | subnet-8360ecd9 | available | vpc-0f32a676   Net 172-31 | 172.31.200.0/24 | 232 | us-east-1d |
|----------------|-----------------|-----------|---------------------------|-----------------|-----|------------|
| Net-172-31-96  | subnet-818c0ddb | available | vpc-0f32a676   Net 172-31 | 172.31.96.0/24  | 233 | us-east-1d |

4- Internal Subnet: subnet-8360ecd9 (Note: Availability Zone us-east-1d and VPC ID vpcof32a676)

| net-172-31-200 | subnet-8360ecd9 | available | vpc-0f32a676   Net 172-31 | 172.31.200.0/24 | 232 | us-east-1d |
|----------------|-----------------|-----------|---------------------------|-----------------|-----|------------|
| Net-172-31-96  | subnet-818c0ddb | available | vpc-0f32a676   Net 172-31 | 172.31.96.0/24  | 233 | us-east-1d |

### 4.2 Launching the CSC from AWS Market

1. Go to the Cloud Security Connector for Zscaler product page at the AWS Market:

| $\leftarrow$ $\rightarrow$ C $\square$ Secure   https://doi.org/10.1011/001100000000000000000000000000 | s://aws.amazon.com/marketplace/pp                                                                                                    | /B07CQ9M8Q>        | X                                                                                             | *                                                                                                    |
|----------------------------------------------------------------------------------------------------|----------------------------------------------------------------------------------------------------|--------------------|-----------------------------------------------------------------------------------------------|----------------------------------------------------------------------------------------------------|
| ن مسلح Marketplace بن مسلح wiew Categories بن Your Saved Lie                                           |                                                                                                    |                    | Sell in AWS Mari                                                                              | Hello, Adrian I<br>ketplace Amazon Web Services Home                                                                                                    |
| Maidenhead Bridge                                                                                      | Cloud Security Conne<br>Sold by: Maidenhead Bridge Late<br>The easiest way to connect to Zscale<br>Linux/Unix 合合合合 (0)                                                                            | st Version: 2.1    |                                                                                               | Continue to Subscribe<br>Remove<br>Typical Total Price<br>\$0.181/hr<br>Total pricing per instance for<br>services hosted on m3.medium in<br>US East (N. Virginia). View Details |
| Overview                                                                                               | Pricing                                                                                                    | Usag               | e Support                                                                                     | Reviews                                                                                                    |
| compliance with the t<br>manual configuration                                                          | VERVIEW<br>onnector will allow to protect your Web<br>best practices for Zscaler Web Services.<br>required: everything is automated with<br>. Simply ingress your IPs tunnel values.<br>Maidenhea | No<br>n the<br>2.1 | Highlights<br>• Easy to install<br>• Full compliance with Zsca<br>• Easy Bypass functionality |                                                                                                    |

Security

Xerus)

Network Infrastructure

CloudFormation Template

Please, note at the bottom that the Fulfilment Method is CloudFormation Template.

Linux/Unix, Ubuntu 16.04.4 LTS (Xenial

→ Click "Continue to Subscribe"

Categories

Fulfillment

Methods

Operating System

2. You will be asked to accept the EULA (at the first time), then Continue..

| 🛫 aws marketplace                   | AMI & SaaS 👻                       | Q                       | Hello, Adrian I          |
|-------------------------------------|------------------------------------|-------------------------|--------------------------|
| View Categories 🔻 Your Saved List 🚹 |                                    | Sell in AWS Marketplace | Amazon Web Services Home |
| Maidenhead Bridge                   | oud Security Connector for Zscaler | Continue                | e to Configuration       |
| < Product Detail <u>Subscribe</u>   | • • •                              |                         |                          |

→ Click "Continue to Configuration"

3. Select "Region"

| 🖫 aws marketplace<br>/iew categories 🐐 Your Saved List 🀧         | AMI & SaaS 👻                                                                          | Sell in AWS M | arketplace Amaz                                                                                                    | Hello, Adrian L<br>on Web Services Home               |
|------------------------------------------------------------------|---------------------------------------------------------------------------------------|---------------|----------------------------------------------------------------------------------------------------|-------------------------------------------------------|
| Maldenhead Bridge Cloud                                          | Security Connector for Zscaler                                                        | 2             | Continue                                                                                                    | to Launch                                             |
| < Product Detail Subscribe <u>Confi</u><br>Configure this so     | oftware                                                                               |               |                                                                                                    |                                                       |
| Choose a fulfillment option be<br>enter the information required | ow to select how you wish to deploy the softwar<br>to configure the deployment.       | e, then       | Pricing inforn                                                                                                    |                                                       |
| Fulfillment Option                                               | •                                                                                     |               | This is an estimate<br>software and infra<br>based on your con<br>actual charges for<br>period may differ f<br>estimate. | structure costs<br>figuration. Your<br>each statement |
|                                                                  |                                                                                       |               | Software Pric                                                                                                    | ing                                                   |
| Software Version     2.1 (Apr 19, 2018)                          | Whats in This Version<br>Cloud Security Connector for Zscaler<br>running on m3-medium |               | Cloud Security<br>Connector for<br>Zscaler<br>Free Trial<br>running on<br>m3.medium                                      | \$0.114/hr<br>OR<br>\$849/yr                          |
|                                                                  | Learn more                                                                            |               | Infrastructure                                                                                                    | Pricing                                               |
| Region<br>US East (N. Virginia)                                  | 1                                                                                     |               | EC2:<br>Monthly Estimate:                                                                                                | 1 * m3.medium<br>\$48/month                           |

- → Click **"Continue to Launch"** 
  - 4. Choose Action: "Launch CloudFormation"

| <b>پت aws</b> marketplace<br>View Categories ح Your Saved List <b>1</b>               | AMI & SaaS ▼<br>Sell in AWS Market                                                      |
|---------------------------------------------------------------------------------------|-----------------------------------------------------------------------------------------|
| Maldenhead Bridge Cloud                                                               | Security Connector for Zscaler                                                          |
| < Product Detail Subscribe Confi<br>Launch this soft<br>Review your configuration and |                                                                                         |
| Configuration Details                                                                 | CSC Deployment                                                                          |
|                                                                                       | Cloud Security Connector for Zscaler<br>running on m3.medium                            |
| Software Version<br>Region                                                            | 2.1<br>US East (N. Virginia)                                                            |
| Launch CloudFormation                                                                 | Choose this action to launch your configuration through the AWS CloudFormation console. |
|                                                                                       | 2 Launch                                                                                |

→ Click **"Launch"** 

5. At this point, the "Create Stack" screen will appear. (*FYI: Please note the URL used that points to the CloudFormation template*)

| aws Servi                                               | ces 🗸 Resource Groups                                                                                                    | i v 1 <del>.</del>                                                                                                    | ¢                | Adrian Larsen 👻      | Oregon 👻        | Support 👻   |
|---------------------------------------------------------|----------------------------------------------------------------------------------------------------|----------------------------------------------------------------------------------------------------|------------------|----------------------|-----------------|-------------|
| CloudFormatio                                           | n 🗸 Stacks > Crea                                                                                                    | ate Stack                                                                                                    |                  |                      |                 |             |
| Create stack                                            |                                                                                                    |                                                                                                    |                  |                      |                 |             |
| Select Template<br>Specify Details<br>Options<br>Review | Select Template Select the template that descriptions of the template that description of the template that description of the template that description of the template that description of the template that description of the template that description of the template that description of template that description of template that desc | bes the stack that you want to create. A s                                                                                                    | stack is a grou  | up of related resour | ces that you n  | nanage as a |
|                                                         | Design a template                                                                                                    | Use AWS CloudFormation Designer to Design template                                                                                                    | create or mo     | dify an existing tem | plate. Learn n  | iore.       |
|                                                         | Choose a template                                                                                                    | A template is a JSON/YAML-formatted<br>properties. Learn more.<br>Select a sample template<br>Upload a template to Amazon S3<br>Choose file. No file chosen | text file that o | łescribes your stack | ('s resources a | and their   |
|                                                         | [                                                                                                    | <ul> <li>Specify an Amazon S3 template UR<br/>https://s3.amazonaws.com/awsmp-fult</li> </ul>                                                                |                  | iew/Edit template in | Designer        | el Next     |

#### → Click *"Next"*

- 6. Specify Details. Please insert here your values:
- Stack Name
- VPC
- External Subnet
- Internal Subnet
- Name [of the instance] (we recommend to use the same name for the stack and the instance for easy visualization)
- AWS Instance Type: t2.small, t2.medium, t2.large (\*)
- Key Name

(\*) Important note about CSC and AWS Instance Type: AWS has not committed bandwidth (Mbps) on Burst instances like t2. The CSC is very light on resources then t2 instances are good enough in terms of CPU / RAM and Disk requirements. In our tests, we saw the following results in terms of bandwidth performance of t2 instances and the CSCs:

- ➤ t2.small: 200 Mbps to 400 Mbps
- ▶ t2.medium: 350 Mbps to 600 Mbps
- ➤ t2.large: around 850 Mbps

*This values correspond to the N. Virginia (us-east-1) region. This values can differ region by region.* **Use this as reference only.** 

Here the Screenshoot using the values of point 4.1.1 Prerequisites EXAMPLE: (please, use here your own values

| Specify a stack name and para            | neter values. You can use or change the defau                                            | It parameter values, which are defined in            |
|------------------------------------------|------------------------------------------------------------------------------------------|------------------------------------------------------|
| Stack name                               | csc-gre-aws-2e-1                                                                         |                                                      |
| Parameters                               |                                                                                          |                                                      |
| Network Configuration                    |                                                                                          |                                                      |
| Which VPC should this be<br>deployed to? | vpc-0f32a676 (172.31.0.0/16) (Net 172 •                                                  |                                                      |
| External Subnet                          | subnet-818c0ddb (172.31.96.0/24) (Net •                                                  | •                                                    |
| Internal Subnet                          | Select an External Subnet (WARNING !! must be the subnet-8360ecd9 (172.31.200.0/24) (net |                                                      |
|                                          | Select an Internal Subnet (WARNING !! must be the s                                      |                                                      |
| Amazon EC2 Configurat                    | ion                                                                                      |                                                      |
| Name                                     | csc-gre-aws-2e-1                                                                         | The name of the instance                             |
| AWS Instance Type                        | t2.small                                                                                 | <ul> <li>Select one of the instance types</li> </ul> |
| Key Name                                 | us-east-key                                                                              |                                                      |

- → Click *"Next"*
- → "Options Section": Click "*Next*"
- → "Review": Click "*Create*"

### The Stack will show "status" CREATE\_IN\_PROGRESS

| aws Services - Resource Gr               | oups 🗸 🛠                       |                  |  |  |  |  |
|------------------------------------------|--------------------------------|------------------|--|--|--|--|
| CloudFormation      Stacks               |                                |                  |  |  |  |  |
| Create Stack   Actions   Design template |                                |                  |  |  |  |  |
| Filter: Active - By Stack Name           | Filter: Active - By Stack Name |                  |  |  |  |  |
| Stack Name                               | Created Time                   | Status           |  |  |  |  |
| csc-gre-aws-2e-1                         | 2018-04-02 22:54:52 UTC+0100   | CREATE_IN_PROGRE |  |  |  |  |

#### And after a while:

| aws Services - Resource Gro              | oups 🗸 🏌                     |                 |  |  |  |  |  |  |  |
|------------------------------------------|------------------------------|-----------------|--|--|--|--|--|--|--|
| CloudFormation                           |                              |                 |  |  |  |  |  |  |  |
| Create Stack   Actions   Design template |                              |                 |  |  |  |  |  |  |  |
| Filter: Active - By Stack Name           |                              |                 |  |  |  |  |  |  |  |
| Stack Name                               | Created Time                 | Status          |  |  |  |  |  |  |  |
| csc-gre-aws-2e-1                         | 2018-04-02 22:54:52 UTC+0100 | CREATE_COMPLETE |  |  |  |  |  |  |  |

Done! Your CSC is deployed.

### 5 Accessing for first time to your CSC

1. Go to your EC2 Dashboard  $\rightarrow$  Instances and select the CSC created.

| INSTANCES             |                                          |                                  |                        |            |          |                 |                                  | -                            |                                   |
|-----------------------|------------------------------------------|----------------------------------|------------------------|------------|----------|-----------------|----------------------------------|------------------------------|-----------------------------------|
| Instances             | Ubuntu Server II                         | i-0918eb819a9aea80d              | t2.micro               | us-east-1d | stopped  |                 | None                             | 0                            | -                                 |
| Launch Templates      | Ubuntu Mate net 200                      | i-07207714edb5d325f              | t2.medium              | us-east-1d | running  | 2/2 checks      | None                             | ec2-18-208-3-228.compute-1.a | amazonaws.com 18.208.3.228        |
| Spot Requests         | csc-gre-aws-02e-1                        | i-0f4f53236efc6ec19              | t2.small               | us-east-1d | running  | 2/2 checks      | None                             | ec2-35-171-35-22.compute-1.a | amazonaws.com 35.171.35.22        |
| Reserved Instances    | csc-gre-aws-2e-1                         | i-063160c21aa0054f7              | t2.small               | us-east-1d | running  | 2/2 checks      | None                             | ec2-52-70-55-180.compute-1.a | amazonaws.com 52.70.55.180        |
|                       | csc-aws-gre                              | i-056be48ba4a0adece              | t2.micro               | us-east-1d | stopped  |                 | None                             | ō                            | -                                 |
| Dedicated Hosts       | csc-aws-anywhere                         | i-0fe18b0427222b33c              | t2.micro               | us-east-1d | stopped  |                 | None                             |                              |                                   |
| Scheduled Instances   |                                          | i-0562d801a1a0c6db6              | m3 medium              | us-east-1c | stopped  |                 | None                             | Network Interface eth1       |                                   |
| IMAGES                | < <u>-</u>                               |                                  |                        |            | - copped |                 |                                  | Interface ID                 | enl-81594d06                      |
| AMIs                  | Instance: i-063160c21aa0054f             | 7 (csc-gre-aws-2e-1) Elastic     | : IP: 52.70.55.180     |            |          |                 |                                  | VPC ID                       | vpc-0f32a676                      |
| Bundle Tasks          | Description Status Checks                | Monitoring Tags                  |                        |            |          |                 |                                  | Attachment Owner             | 544690173127                      |
| ELASTIC BLOCK         | Description Status Checks                | i Monitoring Tags                |                        |            |          |                 |                                  | Attachment Status            | attached                          |
| Bronz                 | Instance IE                              | i-063160c21aa0054f7              |                        |            |          | P               | ublic DNS (IPv4)                 |                              | Mon Apr 02 22:55:29 GMT+100       |
| Volumes               | Instance state running                   |                                  |                        |            |          | IPv4 Public IP  |                                  |                              | 2018<br>false                     |
| Snapshots             | Instance type                            | t2.small                         |                        |            |          |                 | IPv6 IPs                         |                              | 172.31.200.44                     |
| NETWORK &<br>SECURITY | Elastic IPs 52.70.55.180*, 35.169.80.198 |                                  |                        |            |          |                 | Private DNS                      |                              | ip-172-31-200-44.ec2.internal     |
| SECURITY              | Availability zone                        | e us-east-1d                     |                        |            |          |                 | Private IPs                      | Elastic IP Address           | -                                 |
| Security Groups       | Security groups                          | s csc-sg-external-csc-gre-aws-2e | -1. view inbound rule: | s          |          | Seco            | ndary private IPs                |                              | false                             |
| Elastic IPs           | Scheduled events                         |                                  |                        |            |          |                 | VPC ID                           | Description                  | csc-gre-single-internal-interface |
| Placement Groups      | AMLIE                                    |                                  |                        | Subnet ID  |          | Security Groups | csc-sg-internal-csc-gre-aws-2e-1 |                              |                                   |
|                       | Platform                                 | n -                              |                        |            |          | N               | etwork interfaces                |                              |                                   |

- 2. On the bottom screen, click "eth1" and take a look of the Private IP address of the eth1. In this example is: 172.31.200.44
- 3. From a machine inside the VPC, ssh the CSC using the Key, like:

ssh -i <keyname.pem> cscadmin@<eth1 Private IP>

In our example, the value is \$ ssh -i us-east-key.pem 172.31.200.44

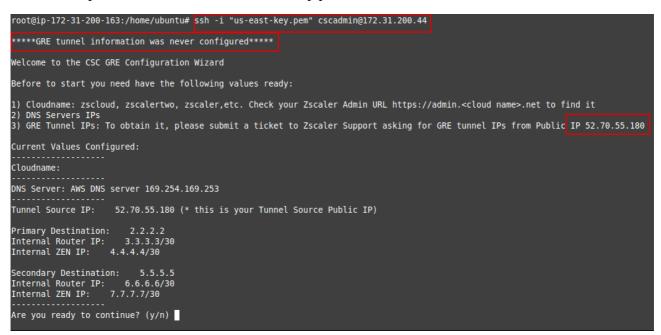

4. Your CSC is ready for the initial configuration. Just follow the instructions of the Configuration Wizard.

This is the end of the Quick Installation Guide. Please, visit <u>http://support.maidenheadbridge.com</u> to download the CSC Administration Guide for more detailed information.